# ManFriday's Content Bookmarks

### Overview

ManFriday's Content Bookmarks is a new plugin for Daz Studio 4.10 and 4.11. It adds a "Bookmarks" menu to the Daz Studio menu bar that operates much like your web browser's bookmarks menu, except that it operates on the "Content Library" pane instead of web addresses.

Since the "Content Library" holds Daz and Poser content directories, categories and products, it can take a lot of clicks to get to folder in the tree. If you use a particular folder often, this can become a bit tedious. With the Content Bookmarks plugin, you can now create a bookmark for such a folder and get to it very quickly from the "Bookmarks" menu:

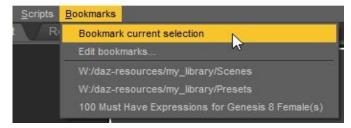

selecting the bookmark will immediately select the item again in the "Content Library" pane.

In addition to the "Bookmark current selection" item and the bookmarks you have created, the "Edit bookmarks..." menu item will bring up a small dialog that allows you to change the order of bookmarks or delete them again.

# ManFriday's Tools Version 0.0.1 (built 2019-04-10) × Bookmarks The below list shows you the items currently in the "Bookmarks" menu. You can change their order and remove them here. Type Name Daz Studio format W:/daz-resources/my\_library/Scenes Daz Studio format W:/daz-resources/my\_library/Presets Product 100 Must Have Expressions for Genesis 8 Female(s) Remore Move up OK Cancel

## Installation

The plugin is best installed using DIM, the Daz Install Manager. If you must install it manually, here is some additional information:

The plugin consists of a single DLL that you need to copy to your Daz Studio's "plugins" directory, e.g. C:\
Program Files\DAZ 3D\DAZStudio4\

plugins\. (You probably have to be a Windows administrator to copy the file there.)

In the worst case, if everything breaks, you can delete the DLL again and all should be OK.

After copying, restart Daz Studio.

There are three ways to enable the plugin's functionality:

- If you're lucky, Daz has added the new "Bookmarks" menu with the two menu items as shown above automatically.
- If that didn't work, to add the menu item manually, go to "Window" → "Workspace" → "Customize" (F3 hotkey by default) to bring up Daz Studio's actions and menu customization.

In the tree on the left, you should see a new item "ManFriday's Content Bookmarks" with the two actions under it. (If not, maybe the plugin probably wasn't loaded correctly; check

"Help"  $\rightarrow$  "About Installed Plugins" for whether "ManFriday's Content Bookmarks" is in the list.)

In the right half of the window, click on the "Menus" tab and expand the "Main Menu Bar" item at the top. Create a new "Bookmarks" menu and drag the items from the left into that new menu and press "Apply" and "Accept".

Alternatively, in the main menu, select "Window" → "Workspace" → "Update and merge menus". That should force adding the "Bookmarks" menu, but this variant might destroy your other custom menu items if you have any.

## **Keyboard shortcuts**

You can add keyboard shortcuts to the "Bookmark current selection" and "Edit bookmarks" menu actions in Daz Studio's regular "Window"  $\rightarrow$  "Workspace"  $\rightarrow$  "Customize" dialog (F3 by default).

I have refrained from automatically adding the "Ctrl + D" keyboard shortcut for "Bookmark current selection" that is normally used to create bookmarks in web browsers because Daz Studio uses that for the "Move [figure] to floor" action already by default, but you can make that change yourself.

## Change log

Version 1.0.0 (Apr 18, 2019): First version submitted to Daz.

• Version bump, update PDF.

Version 0.2.0 (Apr 16, 2019): Second limited beta version.

- Make bookmarks work in Daz Studio 4.10 without having to restart Daz Studio first.
- Make bookmarks for Poser formats work, which weren't working yet in 0.1.0.
- Save window position of bookmarks editor.

Version 0.1.0 (Apr 11, 2019)

• Initial version for limited beta testing.